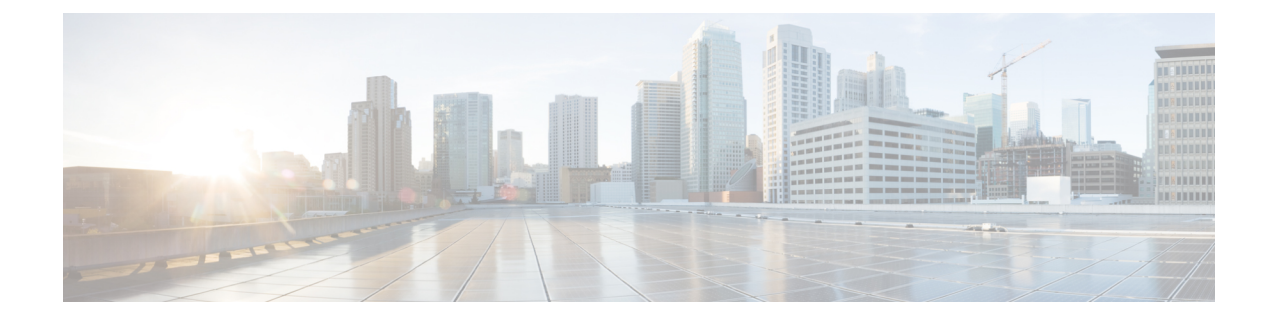

# **ISO** イメージを使用した **VM** のプロビジョニ ング

この章は、次の項で構成されています。

- ISO [イメージを使用した仮想マシンのプロビジョニングについて](#page-0-0), 1 ページ
- ISO [イメージのマッピング](#page-1-0) ポリシー レポートの表示, 2 ページ
- ISO [用のデータストアのマーク](#page-2-0), 3 ページ
- ISO [インベントリの収集](#page-2-1), 3 ページ
- ゲスト OS の ISO イメージ [マッピング](#page-3-0), 4 ページ
- ゲスト OS ISO イメージ マッピング ポリシーを vDC [に割り当てる](#page-3-1), 4 ページ
- ISO ベースの VM [プロビジョニング用のカタログの作成](#page-4-0), 5 ページ
- ISO ベースの VM [プロビジョニングに対するサービス](#page-4-1) リクエストの作成, 5 ページ

## <span id="page-0-0"></span>**ISO** イメージを使用した仮想マシンのプロビジョニング について

Cisco UCS Director では、テンプレートから複製する、VM から複製する、ISO イメージを使用し て複製する、などの複数の方法で新しい VM をプロビジョニングできます。ISO イメージを使用 すると、新しいVMのプロビジョニングおよびゲストオペレーティングシステムのインストール において、他の方法よりも柔軟性が高くなります。

ISO イメージを使用して新しい VM をプロビジョニングする場合は、VM はデータストアにある ISO イメージでプロビジョニングされます。一般規約として、データストアは ISO イメージの保 存、環境でのよりよい共有、集中アクセス、およびより良いファイル構成を目的としてのみ使用 されます。

Cisco UCS Director では、Cisco UCS Director がデータストアの詳細なインベントリを実行して、 データストアに存在する ISO ファイル情報を取得できるように、ISO ホスティング データストア を識別してタグ付けする必要があります。ISO ファイルのリストを取得したら、ISO マッピング ポリシーを作成して 1 つ以上の ISO を含める必要があります。最後に、ISO マッピング ポリシー は、ISO イメージによる VM プロビジョニングを許可するために VDC コンピューティング ポリ シーで選択する必要があります。

Cisco UCS Director では、パブリッシュしたカタログに基づいて、エンド ユーザ ポータルで ISO イメージを使用して VM をプロビジョニングできます。

Cisco UCS Director は、データストアのあらゆるレベルで ISO イメージの集合をサポートします。 ISO イメージは、サブフォルダにアップロードされている場合には表示されます。

VSAN データストア内の ISO イメージを含むインベントリは、ISO イメージがルート ディレクト リのサブ フォルダに配置されている場合にのみサポートされます。

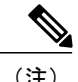

(注) ドット(.)で始まるフォルダは、ISO イメージのインベントリから除外されます。

### <span id="page-1-0"></span>**ISO** イメージのマッピング ポリシー レポートの表示

ISO イメージのインベントリに関する総合的な情報を表示するには、次の手順を実行します。

- ステップ1 メニュー バーで、[ポリシー (Policies) |>[仮想/ハイパーバイザポリシー (Virtual/Hypervisor Policies) |> [サービスの提供 (Service Delivery)] を選択します。
- ステップ **2** [データストアを ISO インベントリ コレクション用にマーキング(Mark DataStores For ISO Inventory Collection)] タブをクリックします。
- ステップ **3** 関連付けられている ISO イメージ マッピング プロファイルを表示するアカウントを選択します。
- ステップ4 [詳細の表示 (View Details) ] をクリックします。

### <span id="page-2-0"></span>**ISO** 用のデータストアのマーク

- ステップ1 メニュー バーで、[ポリシー (Policies) 1>[仮想/ハイパーバイザポリシー (Virtual/Hypervisor Policies) 1> [サービスの提供 (Service Delivery) | を選択します。
- ステップ **2** [データストアを ISO インベントリ コレクション用にマーキング(Mark DataStores For ISO Inventory Collection)] タブをクリックします。
- ステップ **3** [ISO用のデータストアのマーク(Mark Datastores for ISO)] をクリックします。
- ステップ **4** [ISO 用のデータストアのマーク(Mark Datastores for ISO)] ダイアログボックスで、マーキングするクラ ウドとデータストアを選択します。
- ステップ **5** 定期的なアカウント レベルのインベントリごとに ISO インベントリ収集を実行するには、[アカウント レ ベルのインベントリの取得(Fetch in Account Level Inventory)] チェックボックスをオンにします。この チェックボックスをオフにした場合、定期的なアカウント レベルのインベントリ収集中に ISO インベン トリ収集がスキップされ、定期的なインベントリ収集の時間が短縮されます。 [アカウント レベルのインベントリの取得 (Fetch in Account Level Inventory) ] チェックボックスで、アカ ウント別の ISO インベントリ収集をオンデマンでトリガーできます。
- <span id="page-2-1"></span>**ステップ6** [送信 (Submit)]をクリックします。

#### **ISO** インベントリの収集

データストアの詳細なインベントリを実行して、ISO ファイルの情報を取得できます。

- ステップ1 メニューバーで、「ポリシー (Policies) 1>「仮想/ハイパーバイザポリシー (Virtual/Hypervisor Policies) 1> [サービスの提供(Service Delivery)] を選択します。
- ステップ **2** [データストアを ISO インベントリ コレクション用にマーキング(Mark DataStores For ISO Inventory Collection)] タブをクリックします。
- ステップ **3** ISO インベントリを収集するアカウントを選択します。
- ステップ **4** [ISO インベントリの収集(Collect ISO Inventory)] をクリックします。
- ステップ **5** [ISO インベントリの収集(Collect ISO Inventory)] ダイアログボックスで、[OK] をクリックします。

### <span id="page-3-0"></span>ゲスト **OS** の **ISO** イメージ マッピング

- ステップ1 メニュー バーで、[ポリシー (Policies) 1>[仮想/ハイパーバイザポリシー (Virtual/Hypervisor Policies) 1> [サービスの提供 (Service Delivery) | を選択します。
- ステップ **2** [ゲスト OS ISO のイメージ マッピング ポリシー(Guest OS ISO Image Mapping Policy)] タブをクリックし ます。
- ステップ **3** [追加(Add)] をクリックします。
- ステップ **4** ゲストOSイメージのマッピングポリシーを追加するには、[ゲストOSのISOイメージマッピング(Guest OS ISO Image Mapping)] ダイアログボックスでフィールドに値を入力します。
	- [エンドユーザにゲスト OS と ISO イメージの選択を許可する(Allow End User to Select Guest OS and ISO Image) ] チェックボックスをオンにすると、サービス リクエストを作成するときにゲ スト OS と ISO イメージのソースを選択できます。このボックスをオフのままにした場合は、 サービス リクエストの作成時にゲスト OS しか選択できません。 (注)

<span id="page-3-1"></span>**ステップ5** [送信 (Submit)] をクリックします。

# ゲスト **OS ISO** イメージ マッピング ポリシーを **vDC** に割 り当てる

- ステップ **1** メニュー バーで、[ポリシー(Policies)] > [仮想/ハイパーバイザポリシー(Virtual/Hypervisor Policies)] > [仮想データセンター (Virtual Data Centers) | を選択します。
- ステップ **2** ゲスト OS ISO マッピング ポリシーを割り当てる vDC を選択します。
- ステップ3 [編集 (Edit) 1をクリックします。
- ステップ **4** [vDC の編集(Edit vDC)] 画面で、[ISO マッピング ポリシー(ISO Mapping Policy)] ドロップダウン リ ストからポリシーを選択します。
- ステップ5 [保存 (Save) ] をクリックします。

### <span id="page-4-0"></span>**ISO** ベースの **VM** プロビジョニング用のカタログの作成

- ステップ **1** メニュー バーで、[ポリシー(Policies)] > [カタログ(Catalogs)] の順に選択します。
- ステップ2 [追加 (Add) ] をクリックします。
- ステップ **3** [カタログの追加(Catalog Add)] 画面で、[カタログのタイプ(Catalog Type)] ドロップダウン リストか ら [標準 (Standard) ] を選択します。
- **ステップ4** [送信 (Submit) ] をクリックします。
- ステップ **5** [カタログの作成(Create Catalog)] 画面で、[ISO イメージを使用して新しい VM をプロビジョニングする (Provision new vm using iso image)] チェック ボックスをオンにします。
- ステップ **6** [カタログの作成(Create Catalog)] ウィザードの残りの画面をすべて設定して、[次へ(Next)] をクリッ クします。
- <span id="page-4-1"></span>ステップ7 ウィザードの最後の画面でサマリー情報を確認し、「送信 (Submit) ] をクリックします。

## **ISO** ベースの **VM** プロビジョニングに対するサービス リ クエストの作成

- ステップ **1** メニューバーで、[組織(Organizations)] > [サービスリクエスト(ServiceRequests)]の順に選択します。
- ステップ2 [リクエストの作成 (Create Request)] をクリックします。
- ステップ **3** [リクエストの作成(Create Request)] 画面で、[カタログのタイプ(Catalog Type)] ドロップダウン リス トから [標準 (Standard) ] を選択します。
- ステップ4 [送信 (Submit) ] をクリックします。
- ステップ **5** [サービス リクエストの作成(Create Service Request)] 画面で、ISO ベースの VM プロビジョニングに対 してパブリッシュされたカタログを選択します。
- ステップ **6** [サービス リクエストの作成(Create Service Request)] ウィザードの残りの画面で設定を完了し、[次へ (Next)] をクリックします。
- ステップ **7** ウィザードの最後の画面でサマリー情報を確認し、[送信(Submit)] をクリックします。

T